## **My Account in Enterprise**

## **How to log in to My Account**

 Go to the library's online catalog and click on the "My Account" link in the upper right hand corner. For a list of shared system library catalog links see:<http://tlnl.ent.sirsi.net/client/tln>

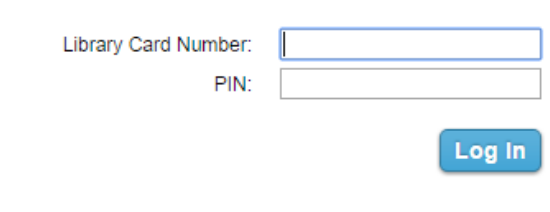

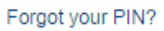

- Enter your library card number without spaces.
- Enter your PIN (personal identification number is 1234 at the time of registration).
- Click on "Log In."

## **What can you do in My Account?**

"My Account" allows you to manage your account through four tabs: Personal Information, Checkouts, Holds and Fines.

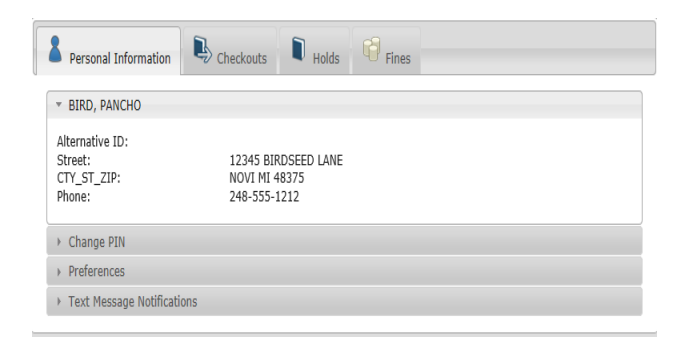

## **Personal Information Tab**

Change PIN-allows you to change the PIN that was given at the time of registration.

- In the "Current PIN" field enter your current PIN.
- In the "New PIN" and "Confirm new PIN" fields enter your new PIN
- Click on "Update" to save the changes.

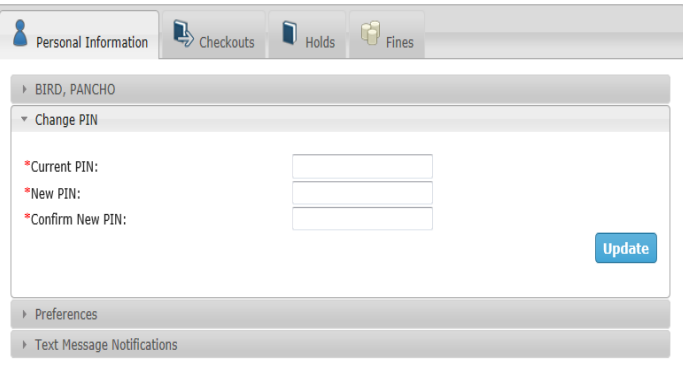

Preferences - gives you the ability to set your default account tab (Personal Information, Checkouts, Holds, or Fines) and your Preferred Pickup Library Location

- Default My Account Tab-Click on the drop down menu that corresponds with this field to change the default tab that displays when you view your account.
- Preferred Pickup Library-Click on the drop down menu that corresponds with this field to modify the library that you want to use to pick up holds.
- Click on "Update" to save the changes.

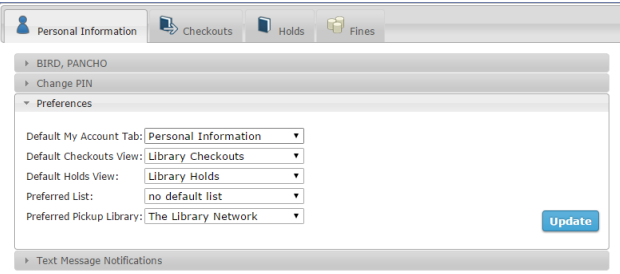

 Text Message Notifications-is something you can set up if you want to be notified of holds and/or overdue items by text.

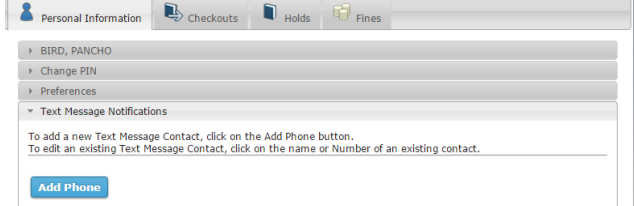

Click on "Add Phone."

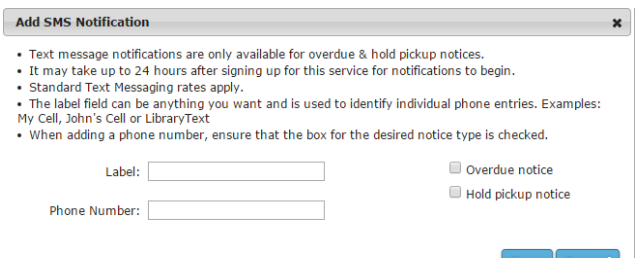

- Label-Enter the name to identify your device that will receive the text notification (IE: CELL)
- Phone Number-Enter the ten digit number that you wish to receive SMS notifications. Do not use spaces or special characters when enter the number (IE: 2485511212)
- Check the box for "Overdue notice" and/or "Hold pickup notice" if you would like to be notified of overdue items and/or holds by text.
- Click on "Save" to save the changes.

**Checkouts Tab**-allows you to view the items that you currently have checked out, see your due dates and to renew items.

- Renew-Select the items to renew by checking the box in front of the items you want to renew or check the "Select All" box to renew everything.
- Click "Renew" to renew the selected items.
- Contact library if item(s) will not renew.

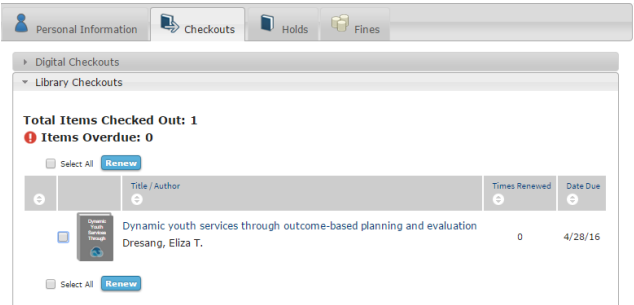

**Holds Tab**-enables you to see what you have on hold, to modify holds, suspend holds and cancel holds.

• Cancel Holds-Check the box that corresponds to the title that you wish to cancel and click the "Cancel Holds" button.

- Edit Pickup Location(s)-Check the box that corresponds to the hold that you want to change the pickup location for and click on "Edit Pickup Location(s)."
	- $\circ$  From the drop down menu select the new pickup location and click on the "Change" button.
- Suspend Hold(s)-Check the box that corresponds to the hold that you want to suspend and click on "Suspend Hold(s)."
	- o Select the "Start Date" and "End Date" for the hold. Make sure that both a start date and an end date have been added
	- o Click on "Suspend" to save the changes.

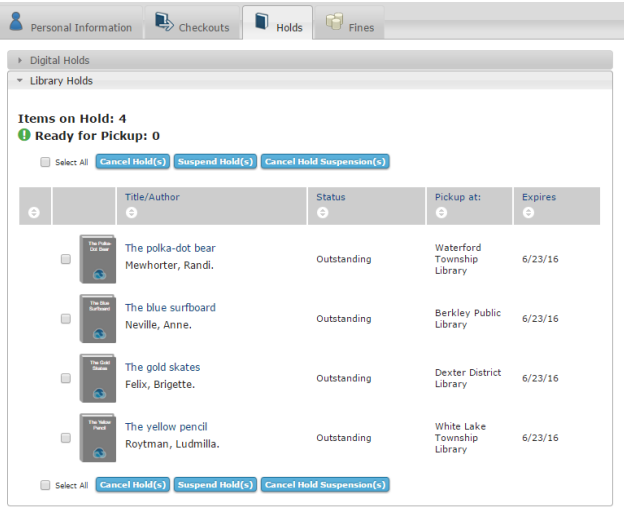

**Fines Tab**-allows you to view the fines you currently owe. If the patron owes more than \$5.00, you can opt to pay online by way of PayPal.

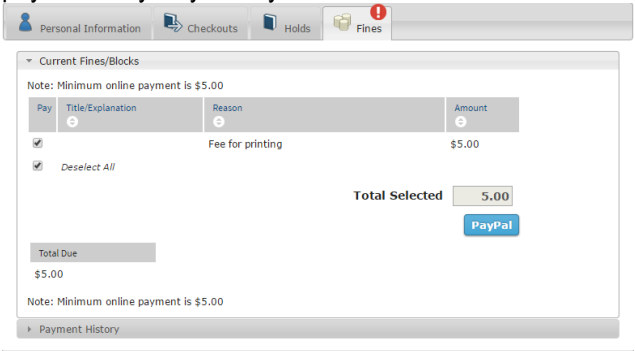